**Zukunft Finanzwesen** 

# Übungsaufgaben Fibu-Aufbauschulung

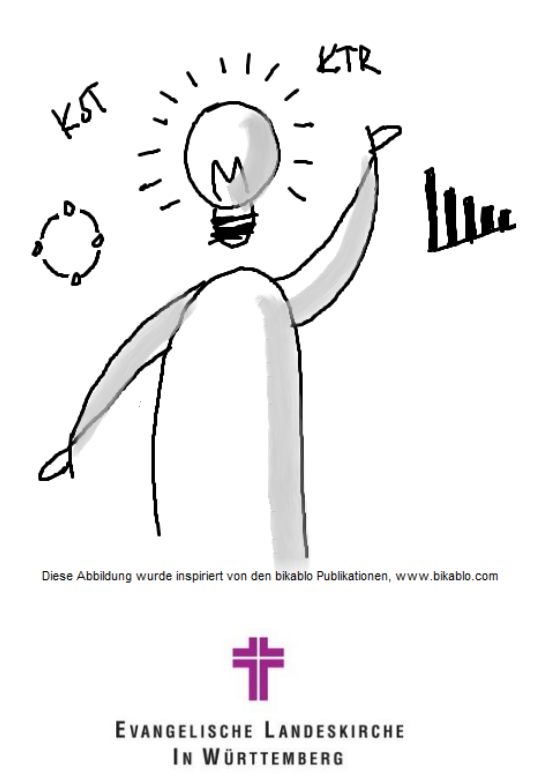

# **Inhalt**

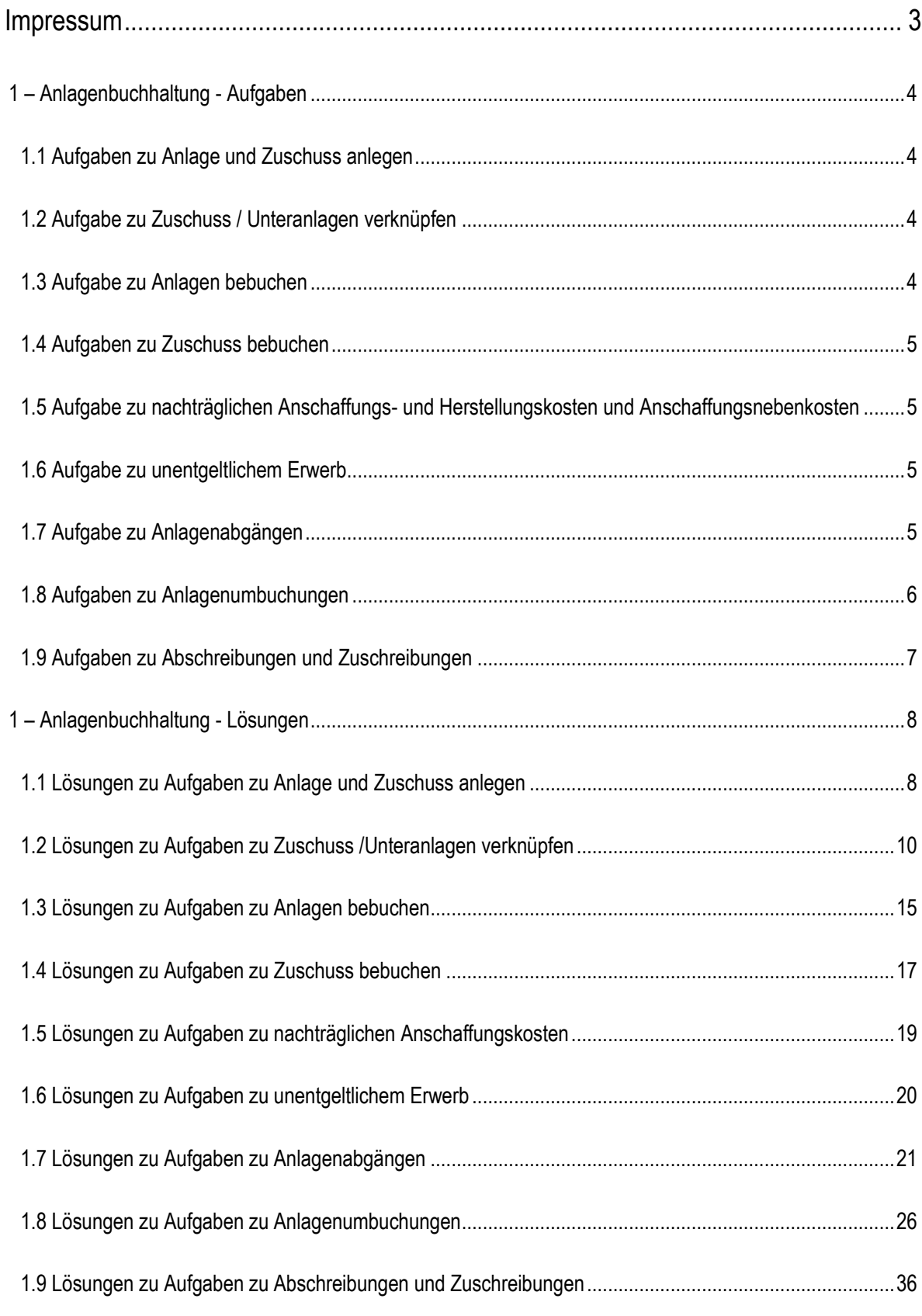

# <span id="page-2-0"></span>**Impressum**

#### Autoren

Evangelischer Oberkirchenrat Stuttgart, Projekt Zukunft Finanzwesen

Stand der Unterlage: **Februar 2023**

#### Konventionen der Unterlage

Die Notizfelder in der Unterlage geben Ihnen die Möglichkeit, eigene Anmerkungen und Erkenntnisse sowie praktische Arbeitstechniken einzutragen.

#### **Symbole**

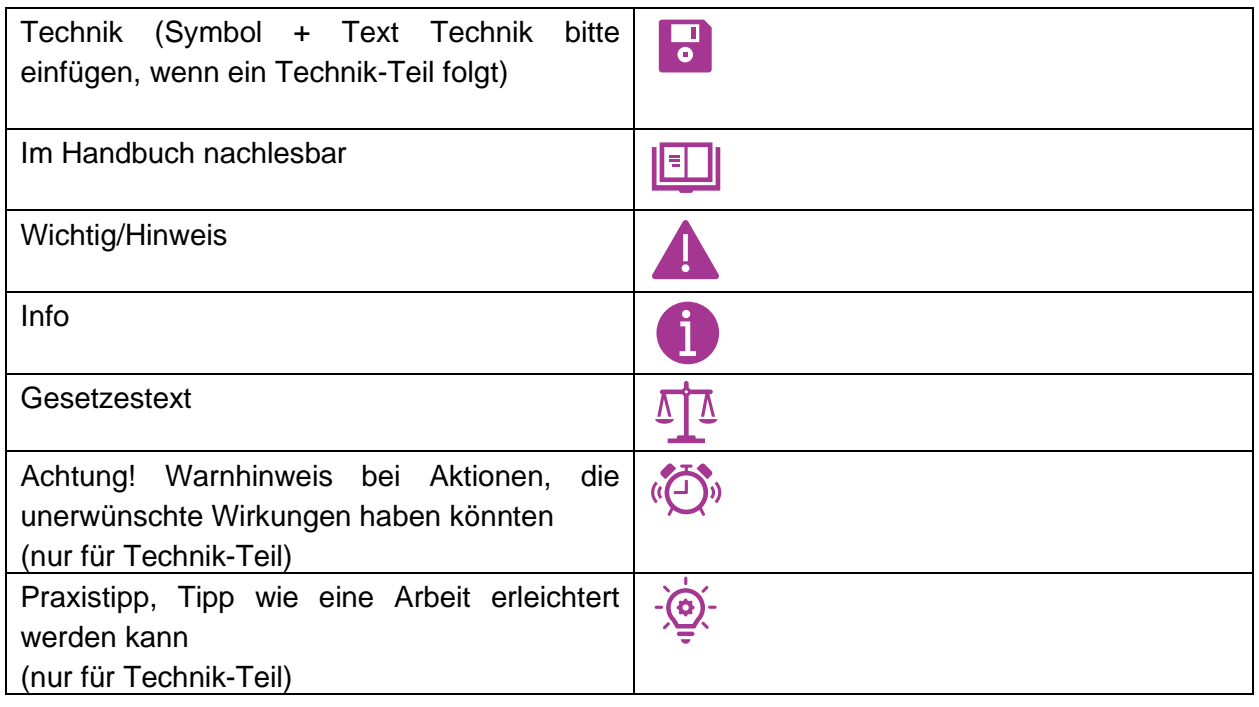

## <span id="page-3-0"></span>**1 – Anlagenbuchhaltung - Aufgaben**

## <span id="page-3-1"></span>**1.1 Aufgaben zu Anlage und Zuschuss anlegen**

Eine Kirchengemeinde kauft im März 2022 ein neues Grundstück mit Gebäude zur Nutzung als Gemeindehaus (Betriebsgebäude) von den Stadtwerken Tauberfranken (Kreditor 100026).

Der Kaufpreis beträgt 2,0 Mio. Euro, davon entfallen 1,5 Mio. Euro auf das Gebäude, 0,5 Mio. Euro auf das Grundstück.

Die Anschaffung wird durch einen Zuschuss der Landeskirche in Höhe von 500.000 Euro finanziert. Der Zuschuss geht am 31.10.2022 ein.

Das Gemeindehaus muss dem Vermögensgrundstock zugeordnet werden (= kirchliches Vermögen, das es zu erhalten gilt).

**Aufgabe 1 Anlagen Anlage**

Legen Sie die Anlagen (Gebäude und Grundstück) an.

**Aufgabe 2 Anlegen Zuschuss**

Legen Sie den Zuschuss an.

## <span id="page-3-2"></span>**1.2 Aufgabe zu Zuschuss / Unteranlagen verknüpfen**

#### **Aufgabe 3 – Verknüpfen Zuschuss und Unteranlage mit Hauptanlage**

Ordnen Sie den Zuschuss für das Gemeindehaus der Hauptanlage zu. Ordnen Sie das Grundstück als Unteranlage der Hauptanlage Gebäude zu.

#### **Aufgabe 4 – Verknüpfen Unteranlage mit Hauptanlage**

Legen Sie zwei Möbelstücke an – Schrank und Schreibtischkombination – Anschaffungskosten Schrank: 1.500 Euro

Anschaffungskosten Schreibtischkombination 1.000 Euro

Verknüpfen Sie beide Anlagen als Unteranlage mit der Hauptanlage Gemeindehaus. Lösen Sie die Verknüpfung des Schranks mit dem Gebäude wieder.

**Aufgabe 5 – Verknüpfen Zuschuss mit Unteranlage**

Legen Sie einen Zuschuss zur Anschaffung der Schreibtischkombination an (Zuschussgeber Landeskirche). Höhe des Zuschusses: 700 Euro. Verknüpfen Sie den Zuschuss mit der Unteranlage für die Schreibtischkombination.

## <span id="page-3-3"></span>**1.3 Aufgabe zu Anlagen bebuchen**

#### **Aufgabe 6 Anlagenzugang**

Buchen Sie den Zugang für das Gemeindehaus und das Grundstück auf die Anlagen aus Aufgabe 1

#### **Aufgabe 7 Anlagenzugang (optional)**

Buchen Sie den Zugang aus Aufgabe 4 (Kreditor 100025, Rechnungsdatum 30.6.22).

### <span id="page-4-0"></span>**1.4 Aufgaben zu Zuschuss bebuchen**

#### **Aufgabe 8 Zuschusszugang**

Buchen Sie den Zuschuss zum Gemeindehaus aus Aufgabe 1 (Euro 500.000) und den Zuschuss aus Aufgabe 5.

## <span id="page-4-1"></span>**1.5 Aufgabe zu nachträglichen Anschaffungs- und**

### **Herstellungskosten und Anschaffungsnebenkosten**

**Aufgabe 9 nachträgliche Anschaffungskosten (optional, da Buchung wie** 

#### **Zugang)**

Buchen Sie für das Gemeindehaus aus Aufgabe 1 Nebenkosten (Notarkosten) in Höhe von 800,- €. Prüfen Sie danach die Posten auf der Anlage Gemeindehaus.

#### **Aufgabe 10 (optional – Thema wertsteigernde Maßnahme)**

Für das Gemeindehaus wird ein Anbau für ein Stuhllager in Höhe von 50.000 € vorgenommen. Der Anbau ist zum 31.12.22 als wertsteigernde Maßnahme den AHKs des Gebäudes zuzuschreiben.

### <span id="page-4-2"></span>**1.6 Aufgabe zu unentgeltlichem Erwerb**

## **Aufgabe 11 unentgeltlicher Erwerb (optional – Thema i.d.R. nicht Inhalt der Aufbauschulung)**

Ein Gemeindeglied spendet der Kirchengemeinde ein Freizeitspielgerät für das Gemeindehaus (Klettergerüst). Zeitwert bzw. Wert der Sachspende lt. Spendenbescheinigung 1.100 Euro.

Legen Sie beide Anlagen – Anlage Klettergerüst (sonstige BGA) sowie den Sonderposten für die Sachspende an und buchen Sie den Zugang.

## <span id="page-4-3"></span>**1.7 Aufgabe zu Anlagenabgängen**

#### **Aufgabe 12 Anlagenabgang**

Legen Sie zunächst eine neue Anlage an: KFZ, Anschaffungskosten 12.000 Euro, Kreditor wählen. Anlagenkarte entsprechend mit allen Stammdaten bestücken (Nutzungsdauer, Anlagenbuchungsgruppe, usw.). Buchen Sie dann den Zugang zum 01.01.des Jahres auf der Anlage.

Buchen Sie zum 1.12. des Jahres den Abgang der Anlage mit Verkaufspreis 11.000 Euro, (Debitor frei wählen).

Prüfen Sie die Posten auf der Anlage bzw. die erzeugten Posten durch die Verkaufsbuchung.

#### **Aufgabe 13 Anlagenteilabgang**

Das Gebäude aus Aufgabe 1 wird aufgeteilt in einen Teil als Gemeindehaus und ein Anbau soll verkauft werden zur weiteren Nutzung durch die Kommune. Der Verkaufswert des abgespaltenen Gebäudeteils beträgt 400.000 Euro. Die anteilige Fläche des verkauften Teils beträgt 20% der Ursprungsfläche.

Buchen Sie einen Teilabgang (über einen prozentualen Abgang) zum 1.12. auf das in Aufgabe 1 angelegte Gebäude.

#### **Aufgabe 14 Verschrottung**

Das Klettergerüst aus Aufgabe 11 soll verschrottet werden, da es infolge eines starken Unwetters nicht mehr nutzbar ist.

Buchen Sie die Verschrottung der Anlage.

#### <span id="page-5-0"></span>**1.8 Aufgaben zu Anlagenumbuchungen**

#### **Aufgabe 15 – Anlagenumbuchung wg. falscher Stammdaten**

Legen Sie eine neue Anlage an: Laptop (EDV-Hardware) – wählen Sie in der Anlagenkarte die Anlagenbuchungsgruppe für Möbel aus. Buchen Sie danach die Anschaffungskosten 1.600 Euro.

Aufgrund der falschen Anlagenbuchungsgruppe muss eine Anlagenumbuchung getätigt werden.

Legen Sie dazu die neue Anlage (über die Kopierfunktion) mit der korrekten Anlagenbuchungsgruppe an und nehmen Sie die Anlagenumbuchung vor.

#### **Aufgabe 16 – Umbuchung von Anlagen im Bau auf eine**

#### **abschreibungsfähige Anlage**

Legen Sie eine neue Anlage im Bau an (B-Anlagennummernserie).

Buchen Sie danach Baukosten in Höhe von 250.000 Euro auf diese Anlage mit Datum Jahresanfang.

Buchen Sie zum Jahresende die B-Anlage auf eine von Ihnen zuvor neu angelegte A-Anlage für abschreibungsfähige Anlagen um.

**Aufgabe 17 – Umbuchung vom Anlagenverrechnungskonto**

Erfassen Sie eine Eingangsrechnung für einen Einbauschrank in Höhe von 2.300 Euro über das passsende Anlagenverrechnungskonto (Zugangskonto). Legen Sie danach die Anlage in der Anlagenbuchhaltung an und buchen Sie den Zugang vom Verrechnungskonto auf die Anlage.

#### **Aufgabe 18 – Prüfen der Umbuchungen**

#### • Anlagenstatistik

Verschaffen Sie sich über die Anlagenstatistik einen Überblick über die von den Umbuchungen betroffenen Anlagen.

Evangelische Landeskirche in Württemberg 6

Gehen Sie dabei jeweils auf die Anlagenkarte der umgebuchten Anlage und der Anlage, auf die umgebucht wurde.

• Umbuchungsposten

Lassen Sie sich die Posten über die Anlagekarte anzeigen. Gehen Sie dabei jeweils auf die Anlagenkarte der umgebuchten Anlage und der Anlage, auf die umgebucht wurde.

• Anlagenspiegel (Anlagengitter) drucken

Drucken Sie sich einen Anlagenspiegel mit Umbuchungen, gruppiert nach Anlagensachgruppen aus.

## <span id="page-6-0"></span>**1.9 Aufgaben zu Abschreibungen und Zuschreibungen**

#### **Aufgabe 19 Buchen der Abschreibung (Programmfunktion Afa-Lauf)**

Lassen Sie die Abschreibung für das laufende Rechnungsjahr berechnen und buchen Sie anschließend das Buchblatt.

#### **Aufgabe 20 Buchen der außerordentlichen Abschreibung (Buchblatt)**

Das Gebäude aus Aufgabe 1 hatte einen Wasserschaden. In dessen Folge ist eine außerordentliche Wertminderung am Gebäude festgestellt worden.

Buchen Sie eine Sonderabschreibung in Höhe von 30.000 Euro für das Gebäude aus Aufgabe 1.

#### **Aufgabe 21 Buchen der Zuschreibung**

Nachträglich wurde das Gutachten aus dem Wasserschaden am Gebäude aus Aufgabe 20 korrigiert, die außerordentliche Wertminderung betrug nur 20.000 Euro. Buchen Sie eine Zuschreibung auf das Gebäude in Höhe von 10.000 Euro.

## <span id="page-7-0"></span>**1 – Anlagenbuchhaltung - Lösungen**

## <span id="page-7-1"></span>**1.1 Lösungen zu Aufgaben zu Anlage und Zuschuss anlegen**

#### **Lösung Aufgabe 1**

Öffnen Sie eine neue Anlagenkarte über:

- **■** Menü "Stammdaten" / Anlagen / Verwalten / Neu oder
- **Favoritenleiste:** Anlagen / Verwalten / Neu

Machen Sie folgende Angaben in den einzelnen Registern der Anlagenkarte:

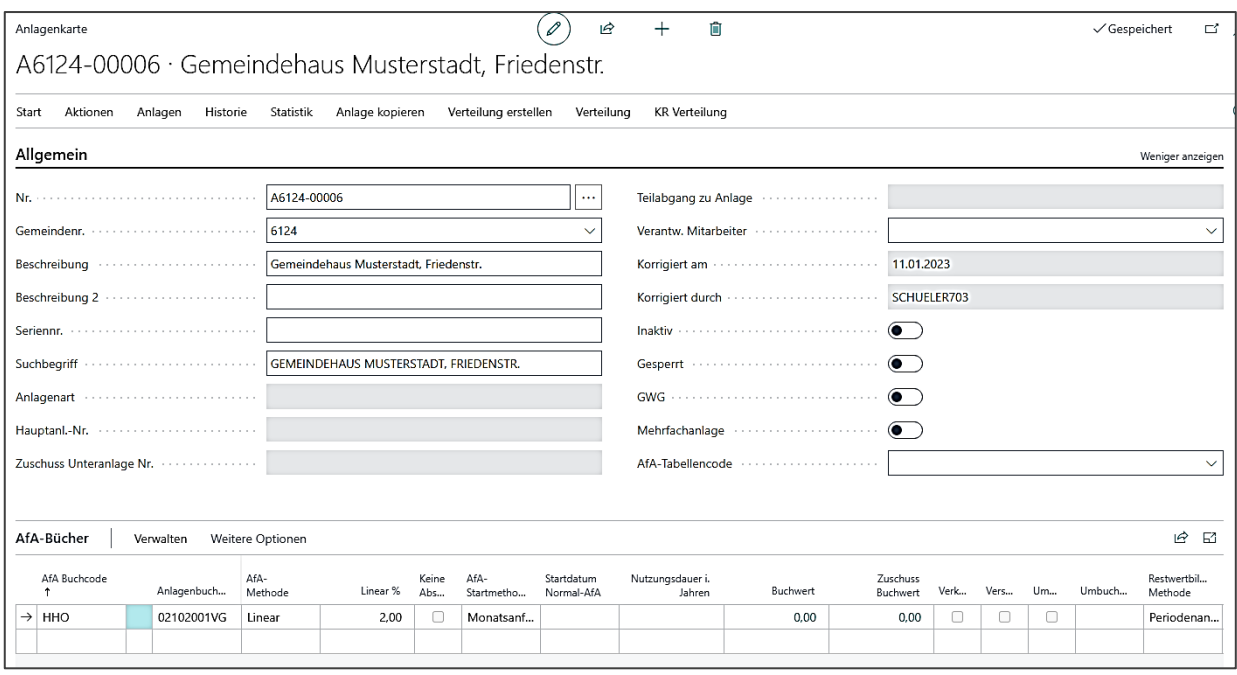

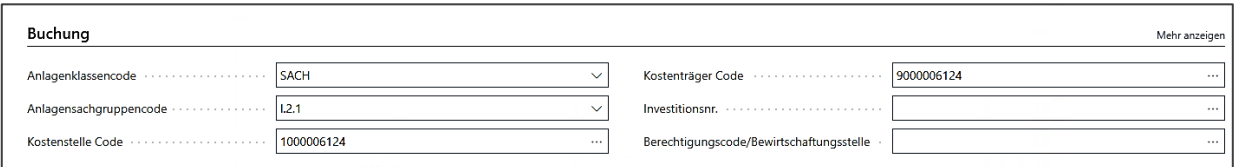

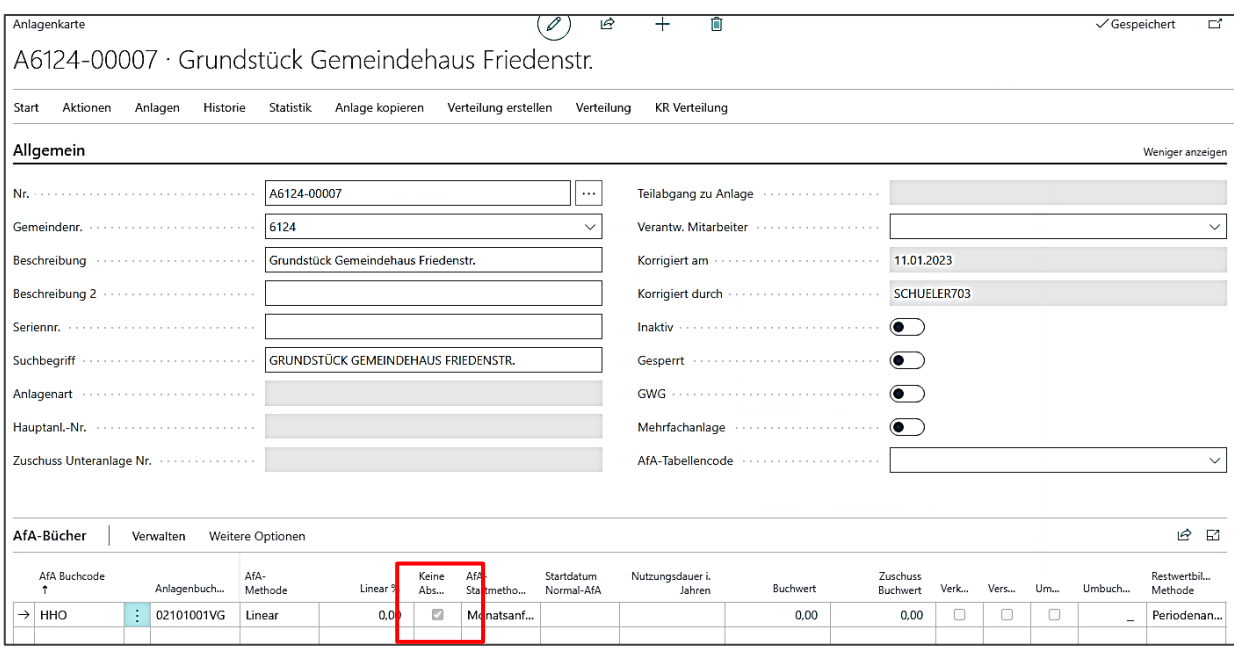

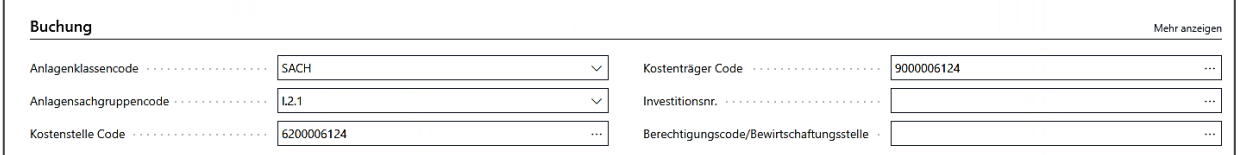

## **Lösung Aufgabe 2**

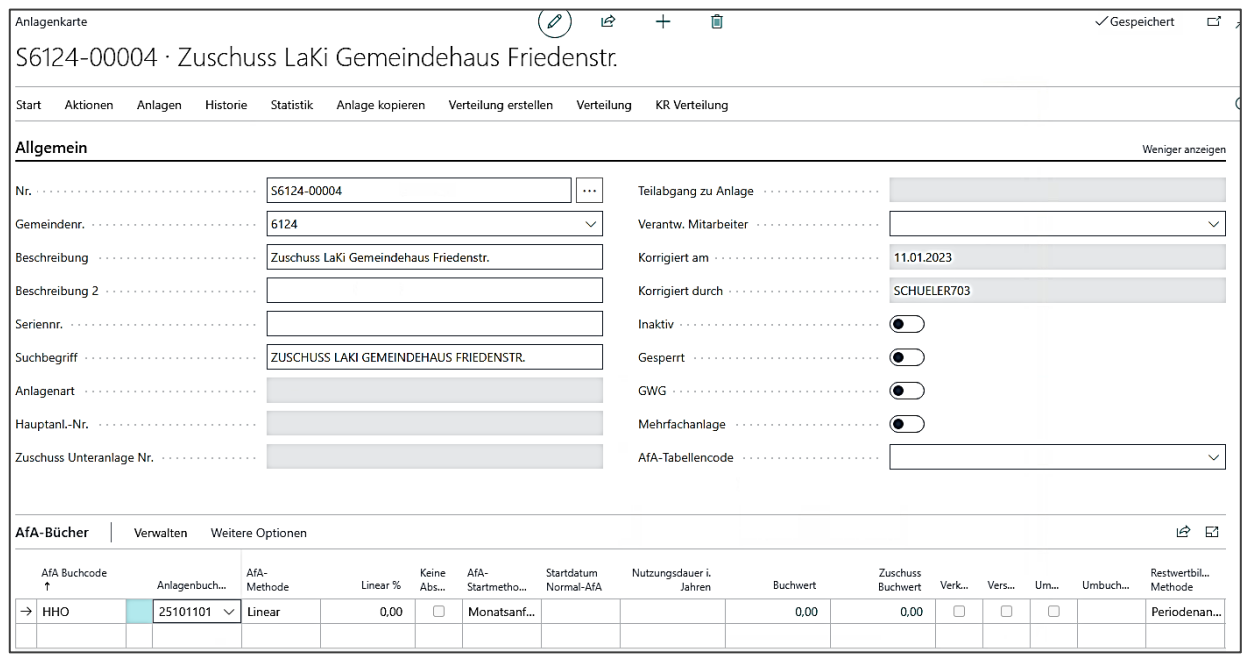

![](_page_8_Picture_15.jpeg)

## <span id="page-9-0"></span>**1.2 Lösungen zu Aufgaben zu Zuschuss /Unteranlagen**

## **verknüpfen**

#### **Lösung Aufgabe 3**

Rufen Sie in der Anlagenkarte des Zuschusses das Menü "Start - Hauptanlage zu Zuschuss" auf.

Wählen Sie aus der Liste die Anlage des Gebäudes, die als Hauptanlage zum Zuschuss eingetragen wird.

![](_page_9_Picture_65.jpeg)

Rufen Sie in der Anlagenkarte des Grundstücks das Menü "Start - Hauptanlage zu Unterlage" auf.

Wählen Sie aus der Liste die Anlage des Gebäudes, die als Hauptanlage zum Grundstück angelegt wird.

![](_page_9_Picture_66.jpeg)

#### **Lösung Aufgabe 4**

Rufen Sie eine neue Anlagenkarte auf wie in Aufgabe 1 und 2. Nehmen Sie folgende Eingaben vor:

![](_page_10_Picture_11.jpeg)

![](_page_10_Picture_12.jpeg)

![](_page_10_Picture_13.jpeg)

Verknüpfung mit der Hauptanlage Gemeindehaus:

![](_page_11_Picture_27.jpeg)

![](_page_11_Picture_28.jpeg)

Ebenso den Schrank verknüpfen.

Lösen der Verknüpfung:

Dazu wird die Anlagenkarte der Hauptanlage aufgerufen. Über Menü "Start – Unteranlagen" können alle verknüpften Unteranlagen aufgerufen werden und die Verknüpfung jeweils wieder gelöst werden.

![](_page_12_Picture_30.jpeg)

#### Die Hinweismeldung kann ignoriert werden.

Es gibt keine abgeschlossenen Buchungsperioden. Sind Sie sicher, dass Sie die Verknüpfung zwischen Hauptanlage und Unteranlage gelöst werden soll?

![](_page_12_Picture_31.jpeg)

#### **Lösung Aufgabe 5**

ကြ

#### Legen Sie zunächst eine Anlagenkarte für den Zuschuss an (Vorgehen wie in Aufgabe 2).

![](_page_12_Picture_32.jpeg)

![](_page_13_Picture_24.jpeg)

#### Verknüpfung mit der Unteranlage Schreibtischkombination über das Aktionsmenü **Start – Unteranlage zu Zuschuss**:

![](_page_13_Picture_25.jpeg)

![](_page_13_Picture_26.jpeg)

Der Zuschuss ist jetzt mit der Unteranlage für die Schreibtischkombi und darüber der Hauptanlage Gemeindehaus verknüpft.

![](_page_13_Picture_27.jpeg)

## <span id="page-14-0"></span>**1.3 Lösungen zu Aufgaben zu Anlagen bebuchen**

#### **Lösung Aufgabe 6**

Für die Buchung des Zugangs aus Aufgabe 1 wählen Sie das **Anlagen Fibu Buch.-Blatt** aus. (Alternativ kann dies auch im Fibu-Buchblatt oder über die Belegerfassung einer Einkaufsrechnung – siehe FiBu-Grundschulung - erfolgen.)

Aufruf des Anlagen-FiBu-Buchblattes über **Buchungserfassung – Anlagen FiBu-Buchblatt.**

![](_page_14_Picture_43.jpeg)

Nach der Buchung sieht die Anlagenkarte so aus:

![](_page_14_Picture_44.jpeg)

![](_page_15_Picture_18.jpeg)

## **Lösung Aufgabe 7**

Wählen Sie das Anlagen-FiBu-Buchblatt wie in Aufgabe 6. Erfassen Sie die Rechnung wie folgt:

![](_page_15_Picture_19.jpeg)

![](_page_15_Picture_20.jpeg)

![](_page_16_Picture_26.jpeg)

## <span id="page-16-0"></span>**1.4 Lösungen zu Aufgaben zu Zuschuss bebuchen**

#### **Lösung Aufgabe 8**

Wählen Sie das Anlagen-FiBu-Buchblatt wie in Aufgabe 6. Erfassen Sie die Forderung aus dem Bewilligungsbescheid wie folgt:

![](_page_16_Picture_27.jpeg)

#### Nach Buchen erfolgt folgende Hinweismeldung:

![](_page_16_Picture_28.jpeg)

![](_page_17_Picture_29.jpeg)

Das Ende Nutzungsdauer wird analog zum Ende der Nutzungsdauer der Anlage (Anschaffung 1.3.22, 2% Afa jährlich – Ende Nutzungsdauer damit 28.2.2072) eingegeben, die Nutzungsdauer in Jahren wird systemseitig ermittelt.

#### Buchung des Zuschusses auf Aufgabe 5

![](_page_17_Picture_30.jpeg)

![](_page_17_Picture_4.jpeg)

![](_page_18_Picture_45.jpeg)

Das Enddatum aus der Anlage muss noch in die Anlagenkarte des Sonderpostens übertragen werden.

## <span id="page-18-0"></span>**1.5 Lösungen zu Aufgaben zu nachträglichen**

## **Anschaffungskosten**

#### **Lösung Aufgabe 9**

Erfassen Sie die Rechnung des Notars über ein Anlagen-Fibu-Buchblatt oder über die Belegerfassung einer Eingangsrechnung auf die Anlage des Gemeindehauses.

![](_page_18_Picture_46.jpeg)

#### **Lösung Aufgabe 10**

Erfassen Sie die Rechnung über den Anbau des Stuhllagers über ein AnBu-Fibu-Buchblatt oder über die Belegerfassung einer Eingangsrechnung auf die Anlage des Gemeindehauses.

![](_page_19_Picture_47.jpeg)

## <span id="page-19-0"></span>**1.6 Lösungen zu Aufgaben zu unentgeltlichem Erwerb**

#### **Lösung Aufgabe 11**

Erfassen Sie die Anlage und den Sonderposten wie in Aufgabe 1 und 2 und verknüpfen Sie den Zuschuss mit der Hauptanlage wie in Aufgabe 3.

Für die Buchung des unentgeltlichen Erwerbs gehen Sie in das Buchblatt für die Unentgeltliche Zuwendung über **Buchungserfassung – Unentgeltliche Zuwendung.**

(Screenshot aus Schulungsunterlage, da auf SchulungsDB zum 25.1.2023 noch Fehler im Buchblatt unentgeltlicher Erwerb)

![](_page_19_Picture_48.jpeg)

(Fehler bei Buchblatt Unentgeltliche Zuwendung am 25.1.2023, daher Aufgabe über Anlagen-FiBu-Buchblatt erfasst.)

![](_page_19_Picture_49.jpeg)

![](_page_20_Picture_13.jpeg)

## <span id="page-20-0"></span>**1.7 Lösungen zu Aufgaben zu Anlagenabgängen**

## **Lösung Aufgabe 12**

#### Legen Sie zunächst die Anlage an wie in Aufgabe 1.

![](_page_21_Picture_28.jpeg)

#### Buchen Sie dann den Zugang über das Anlagen-Fibu-Buchblatt wie in Aufgabe 6.

![](_page_21_Picture_29.jpeg)

#### Buchen Sie den Verkauf über das Anlagen-Fibu-Buchblatt:

![](_page_21_Picture_30.jpeg)

#### Sachposten-Übersicht

![](_page_21_Picture_31.jpeg)

#### **Lösung Aufgabe 13**

Wenn Sie einen Teil einer Anlage verkaufen oder anderweitig aus dem Bestand ausbuchen möchten, muss die Anlage zunächst aufgeteilt werden, bevor die Verkaufstransaktion erfasst werden kann.

Das heißt, es muss die Anlage zunächst auf mindestens zwei Anlagen aufteilt werden, ehe eine davon aus dem Bestand ausgebucht werden kann. Diese Aufteilung wird direkt bei der Buchung des Verkaufs vorgenommen.

Das Buchen von Teilverkäufen wird ebenfalls aus dem Anlagen Fibu Buch.-Blatt gestartet. Um die anteilige AfA automatisch berechnen und verbuchen zu lassen, setzen Sie im Feld **AfA bis Anlagedatum** ein Häkchen (Hinweis: Dies ist auch notwendig bei Anlagen, für die keine AfA berechnet wird, wie z.B. bei Abgängen zu Grundstücken.)

Zusätzlich erfassen Sie für die Anlagenbuchungszeile mit Teilverkauf die Daten für den Teilverkauf. Hierzu rufen Sie **im Buchblatt über Aktionen** die Maske **Anlagen Teilabgang** auf.

![](_page_22_Picture_82.jpeg)

Der abgespaltene Gebäudeteil beträgt 20% der Gesamtfläche. D.h. bei einem gesamten Buchwert von 1.550.800 Euro einen Gebäudeteil in Höhe von 310.160 Euro.

![](_page_22_Picture_83.jpeg)

Die Sachposten-Übersicht zeigt den Wert für den umgebuchten Anlagenteil und die Anlage selber jeweils mit der anteiligen Afa-Buchung bis zum Abgang. Außerdem die Buchung des Verkaufserlös und des Ertrags aus Abgang daraus.

![](_page_22_Picture_84.jpeg)

![](_page_23_Picture_30.jpeg)

![](_page_23_Picture_31.jpeg)

![](_page_23_Picture_32.jpeg)

#### Posten auf der Anlage (Klicken auf Buchwert in der Anlagenkarte):

![](_page_23_Picture_33.jpeg)

#### **Lösung Aufgabe 14**

Die Verschrottung wird direkt aus der Anlagenkarte heraus aufgerufen. Gehen Sie daher in die Anlagenkarte des Klettergerüsts.

Rufen Sie im Register Afa-Bücher unter **Aktionen-Verschrottung** auf.

![](_page_24_Picture_19.jpeg)

#### Machen Sie folgende Eingaben – achten Sie darauf, das Gegenkonto einfügen zu lassen.

![](_page_24_Picture_20.jpeg)

#### Schließen Sie mit Okay. Es wird in ein Anlagen-Fibu-Buchblatt gewechselt.

![](_page_24_Picture_21.jpeg)

![](_page_24_Picture_22.jpeg)

![](_page_24_Picture_23.jpeg)

## <span id="page-25-0"></span>**1.8 Lösungen zu Aufgaben zu Anlagenumbuchungen**

#### **Lösung zu Aufgabe 15**

#### Legen Sie die neue Anlage an wie in Aufgabe 1 und bebuchen Sie die Anlage wie in Aufgabe 6.

Anlagenkarte vor Umbuchung:

![](_page_25_Picture_43.jpeg)

Für die Umbuchung auf die korrekte Anlagenbuchungsgruppe müssen Sie zunächst eine neue Anlage anlegen mit den korrekten Stammdaten (Anlagenbuchungsgruppe für EDV-Hardware: 06105001).

![](_page_25_Picture_44.jpeg)

Danach wechseln Sie über das Menü **Buchungserfassung in ein Anlagen-Umbuchungs-Buchblatt** und machen folgende Eingaben:

![](_page_26_Picture_30.jpeg)

Im Anlagen-FiBu-Buchblatt wird in die Vorlage UMB gewechselt und die Belegnummer neu vergeben (Aktionen – Belegnummer neu vergeben).

![](_page_26_Picture_31.jpeg)

![](_page_26_Picture_32.jpeg)

#### **Lösung zu Aufgabe 16**

Legen Sie die Anlage neu an wie in Aufgabe 1. Wählen Sie dazu die Anlagennummernserie für Bauanlagen Bxxx-xxxxx. Achten Sie auf die korrekte Anlagenbuchungsgruppe 71x

![](_page_27_Picture_28.jpeg)

#### Buchen Sie die Rechnung über ein Anlagen-FiBu-Buchblatt.

![](_page_27_Picture_29.jpeg)

Buchen Sie zum Jahresende die Anlage im Bau auf eine abschreibungsfähige Anlage. Dazu legen Sie zunächst die fertige Anlage an (Axxx-xxxxx).

![](_page_27_Picture_30.jpeg)

![](_page_28_Picture_40.jpeg)

#### Erfassen der Umbuchung über ein Anlagen-Umbuchungs-Buchblatt:

![](_page_28_Picture_41.jpeg)

#### Umbuchung im Anlagen-FiBu-Buchblatt (Belegnummer neu vergeben):

![](_page_28_Picture_42.jpeg)

#### **Lösung zu Aufgabe 17**

Erfassen Sie die Eingangsrechnung über ein AnBu-FiBu-Buchblatt auf das Anlagenverrechnungskonto 07304002. Es kann auch über ein FiBu-Buchblatt gebucht werden, da keine Anlage angesprochen wird.

Sie müssen die Kostenstelle und den Kostenträger beim Verrechnungskonto angeben! Dies ist notwendig, damit bei späterer Erfassung der Anlage in der Anlagenbuchhaltung die Kostenstelle und der Kostenträger in den Stammdaten eingepflegt werden können.

![](_page_28_Picture_43.jpeg)

#### Die Buchungen auf den Verrechnungskonten werden über den Sachkonten-Explorer aufgerufen.

![](_page_29_Picture_41.jpeg)

Anhand der Liste können die neuen Anlagen in der Anlagenbuchhaltung angelegt werden. Anlegen der neuen Anlage Einbauschrank für die KiTa:

![](_page_29_Picture_42.jpeg)

Die Umbuchung vom Verrechnungskonto auf die neue Anlage erfolgt über ein Anlagen-FiBu-Buchblatt. Das Umbuchungs-Buchblatt kann nicht verwendet werden, da dieses nur für Buchungen zwischen zwei oder mehr Anlagen/Zuschussanlagen zum Einsatz kommen kann.

Achten Sie bei der Erfassung der Buchungszeilen darauf, die Kostenstelle und den Kostenträger beim Verrechnungskonto anzugeben.

![](_page_29_Picture_43.jpeg)

#### **Lösung zu Aufgabe 18**

#### • Anlagenstatistik

Aufruf der Anlagenstatistik direkt auf der Anlagenkarte, Register AfA-Bücher: Mehr Optionen – Statistik:

![](_page_30_Picture_41.jpeg)

#### • Umbuchungsposten auf der Anlagenkarte:

Aus Aufgabe 15:

![](_page_30_Picture_42.jpeg)

![](_page_30_Picture_43.jpeg)

#### Aus Aufgabe 16:

![](_page_30_Picture_44.jpeg)

![](_page_31_Picture_60.jpeg)

![](_page_31_Picture_61.jpeg)

Aus der Umbuchung vom Anlagenverrechnungskonto entstehen auf der Anlage keine Umbuchungsposten wie in den Beispielen aus Aufgabe 15 und 16, da es sich nicht um einen Zugang aus einer Umbuchung im eigentlichen Sinne handelt, sondert um einen Zugang über einen "Workaround".

• Anlagenspiegel (Anlagengitter) drucken Um einen Anlagenspiegel (Berichts-ID 5092697) zu drucken, gehen Sie folgendermaßen vor:

Gehen Sie über **Auswertungen / Berichtslisten.** Gehen Sie auf **Anlagenspiegel mit/ohne Umbuchung**. Wenn Sie den Bericht in den individuellen Berichtslisten "Meine Berichte" speichern, kann der Aufruf direkt aus "Meine Berichte ausführen" aufgerufen werden.

![](_page_32_Picture_22.jpeg)

#### Speichern des Berichts in "Meine Berichte":

![](_page_32_Picture_2.jpeg)

![](_page_32_Picture_23.jpeg)

![](_page_33_Picture_23.jpeg)

Vorlage Schulung<br>Mastergemeinde

Seite 1<br>SCHUELER703<br>Schüler 703<br>26.01.2023 11:26

#### Anlagenspiegel ohne Umbuchung

Filter: Anlagendatumsfilter: 31.12.21..31.12.22<br>Optionen: AfA-Buch: HHO, Startdatum: 31.12.21, Enddatum: 31.12.22, Anlagenart: Anlagen und Zuschussanlagen, Gruppensummen: Anlagenbuchungsgruppe<br>Zuschreibung ist Anschaffungs

![](_page_33_Picture_24.jpeg)

#### Bei Druck pro Anlage:

## Vorlage Schulung<br>Mastergemeinde

Seite 1<br>SCHUELER703<br>Schüler 703<br>26.01.2023 11:27

#### Anlagenspiegel ohne Umbuchung

![](_page_34_Picture_43.jpeg)

![](_page_34_Picture_44.jpeg)

 $-1.100,00$ 

 $_{0,00}$ 

 $\mathbf{0.00}$ 

 $-9,00$ 

 $9,00$ 

 $\mathbf{0.00}$ 

 $\mathbf{0.00}$ 

 $0,00$ 

![](_page_35_Picture_27.jpeg)

## <span id="page-35-0"></span>**1.9 Lösungen zu Aufgaben zu Abschreibungen und**

## **Zuschreibungen**

#### **Lösung zu Aufgabe 19**

Die Abschreibungen werden im Menü über **AfA/Verzinsung – AfA berechnen** aufgerufen.

![](_page_36_Picture_21.jpeg)

Filtern Sie die Auswertung auf Ihre Gemeindenummer und lassen Sie die Afa-Buchungen erstellen:

![](_page_36_Picture_22.jpeg)

Logbuch zur AfA-Berechnung wurde erstellt. Die AfA wurde in  $\circ$ das Anlagen-Fibu-Buchblatt STANDARD ANLAGEN eingestellt.

![](_page_36_Picture_23.jpeg)

![](_page_37_Picture_30.jpeg)

Wechseln Sie ins Anlagen-FiBu-Buchblatt (Standard):

Die Zeilen sind editierbar, d.h. hier können Sie ggf. noch Anpassungen vornehmen, wenn sich nach Prüfung Änderungen ergeben.

Rufen Sie das Logbuch für die Afa-Berechnung auf, das bei der obigen Funktion erstellt wurde:

![](_page_37_Picture_31.jpeg)

Berechnete Anlagen

![](_page_38_Picture_29.jpeg)

#### Nicht berechnete Anlagen:

![](_page_38_Picture_30.jpeg)

Die Zuschussanlage ist mit der Hauptanlage Grundstück verknüpft, die nicht abgeschrieben wird. Daher wird der Zuschuss auch nicht aufgelöst.

#### **Lösung zu Aufgabe 20**

Für die Buchung einer Sonderabschreibung i.S. einer außerordentlichen Abschreibung gehen Sie in das Anlagen-Fibu-Buchblatt.

![](_page_38_Picture_31.jpeg)

Wählen Sie im Menü **Aktionen / Anlagengegenkonto einfügen** aus. Die zweite Buchungszeile wird systemseitig bestückt mit dem entsprechenden Sachkonto, das für die Anlagenbuchungsart "Sonder-Afa" für das Anlagenkonto hinterlegt ist.

![](_page_39_Picture_63.jpeg)

#### Folgende Posten werden gebildet:

![](_page_39_Picture_64.jpeg)

![](_page_39_Picture_65.jpeg)

#### **Lösung zu Aufgabe 21**

Die Buchung einer Zuschreibung wird über dieselbe Programmfunktionalität getätigt wie bei einer außerordentlichen Abschreibung. Wählen Sie im Menü Buchungserfassung / **Anlagen Fibu Buch.-Blätter** aus.

![](_page_39_Picture_66.jpeg)

Wählen Sie im Menü **Aktionen / Anlagengegenkonto einfügen** aus. Die zweite Buchungszeile wird systemseitig bestückt mit dem entsprechenden Sachkonto, das für die Anlagenbuchungsart "Zuschreibung" für das Anlagenkonto hinterlegt ist

![](_page_39_Picture_67.jpeg)

Folgende Posten werden erstellt:

![](_page_40_Picture_19.jpeg)

![](_page_40_Picture_20.jpeg)

#### **Exkurs:**

**Anlage aus Aufgabe 1 nach vorgenommenen Buchungen aus den Übungsaufgaben:**

![](_page_40_Picture_21.jpeg)